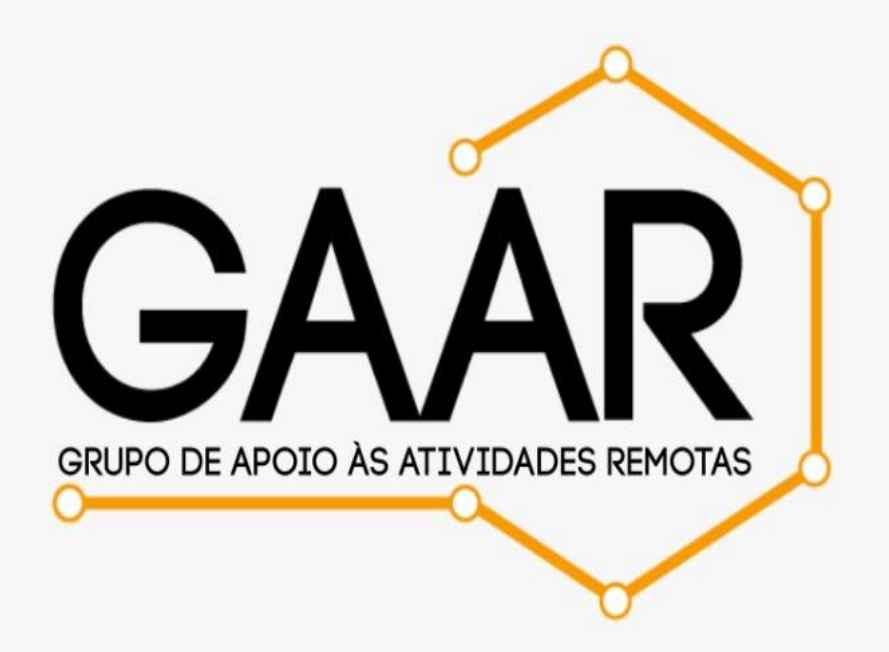

# **Olá, Professor(a) da PUC!**

O GAAR quer ajudá-lo(a) a utilizar o recurso "Tarefas", do Microsoft Teams, para você realizar a avaliação da aprendizagem dos seus alunos. Por isso preparamos um material de orientações sobre a criação e uso da atividade "Tarefas". Pretendemos que o documento contribua para o aprimoramento dos processos avaliativos, sendo destacados aspectos de caráter técnico e pedagógico. Assim, este tutorial concentra-se nas intervenções pedagógicas que podem potencializar o desenvolvimento de práticas avaliativas docentes que sejam coerentes e adequadas à realidade educacional, considerando o momento de pandemia e pós-pandemia. Além de contribuir para a organização das atividades avaliativas do(a) Professor(a), o recurso também disponibiliza um conjunto de estratégias de elaboração de devolutivas mais estruturadas que permitem uma interação mais efetiva entre o professor e os alunos.

Aproveite a leitura!

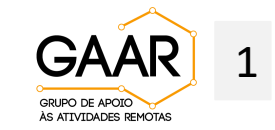

# TUTORIAL: Criação de Tarefas na Plataforma Teams

# **SUMÁRIO**

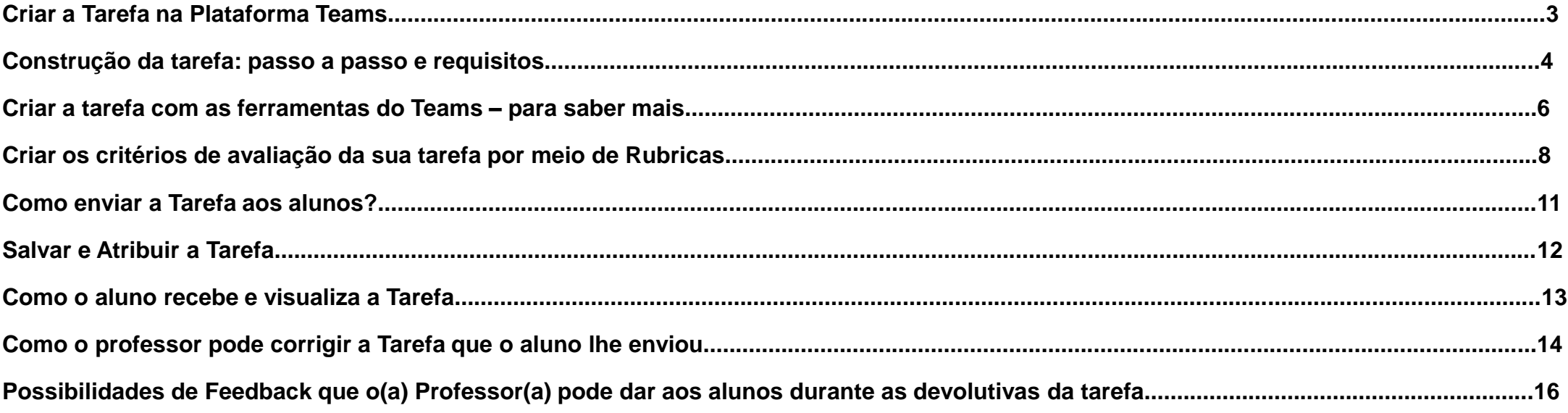

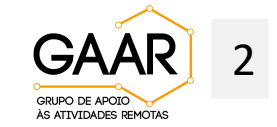

#### **Criar a Tarefa na Plataforma Teams**

Para criar sua Tarefa pensando em avaliar a turma.

- Na área de trabalho do Teams, selecione a Equipe que deseja atribuir a avaliação e em seguida clique em "Tarefas";
- Na sequência clique em "Criar";
- Visualizará duas opções: "Tarefas" e "Questionário";
- Escolha "Tarefas".

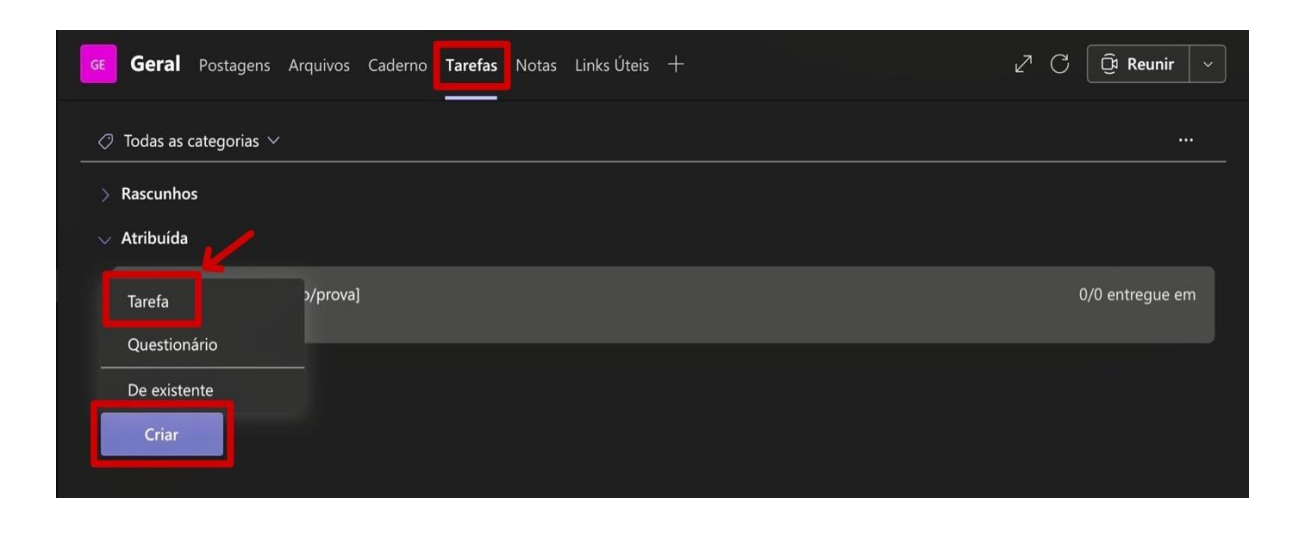

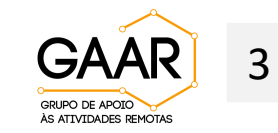

#### **Construção da tarefa: passo a passo e requisitos**

Preenchimento dos campos e construção da Tarefa:

Na visualização da próxima tela é necessário preencher os campos: título, instruções, adicionar recursos, pontos e atribuição.

Observação: Clique no link **"adicionar recursos"** e abrirá uma página na qual você poderá carregar um arquivo já existente do "One Drive", do "Caderno", "Link" ou mesmo de seu próprio computador ("Carregar deste dispositivo"). Essas são funcionalidades que o Teams oferece, servem para o(a) Professor(a) aproveitar arquivos já existentes no "desktop" como, por exemplo, a apresentação da aula síncrona que pode ser postada junto à tarefa.

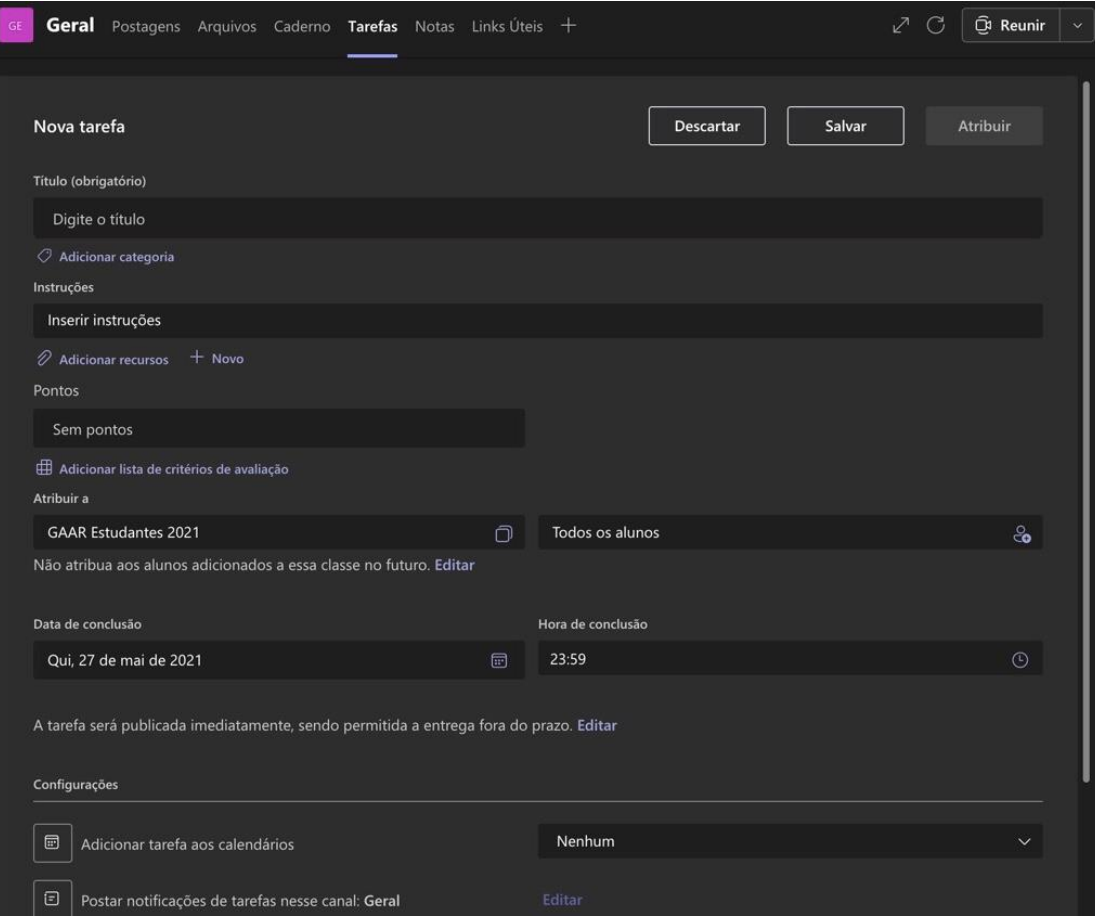

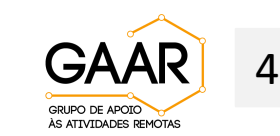

#### **Construção da tarefa: passo a passo e requisitos**

Construção da tarefa por meio de arquivos do Word, Excel, Power Point, OneNote.

Para iniciar a construção da tarefa clique em "**+ Novo** " e comece a produzi-la em uma das opções citadas na tela.

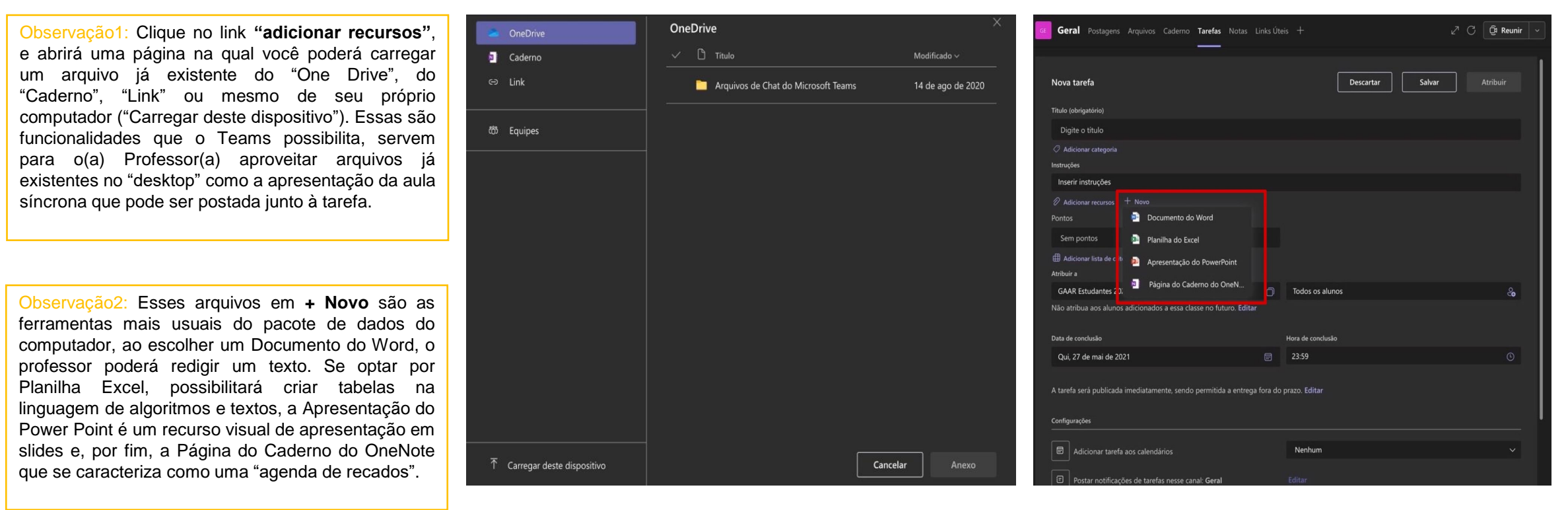

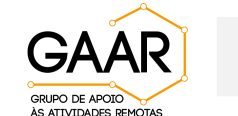

5

#### **Criar a tarefa com as ferramentas do Teams – para saber mais**

Construir a tarefa por meio de alguma das ferramentas do pacote Office que já deve existir no seu computador.

- No ícone "**+Novo**" o(a) Professor(a) cria sua Tarefa com as ferramentas que já usa habitualmente. Veja a lista de possibilidades:
- Word;
- Planilha Excel;
- Apresentação em Power Point;
- Página do Caderno do OneNote;

Observação: Em cada uma dessas opções o(a) professor(a) deverá construir uma nova Tarefa e não fazer "download" de algum arquivo do seu computador. Se optar pelo "download" de um arquivo pré-existente, escolha as opções da próxima tela.

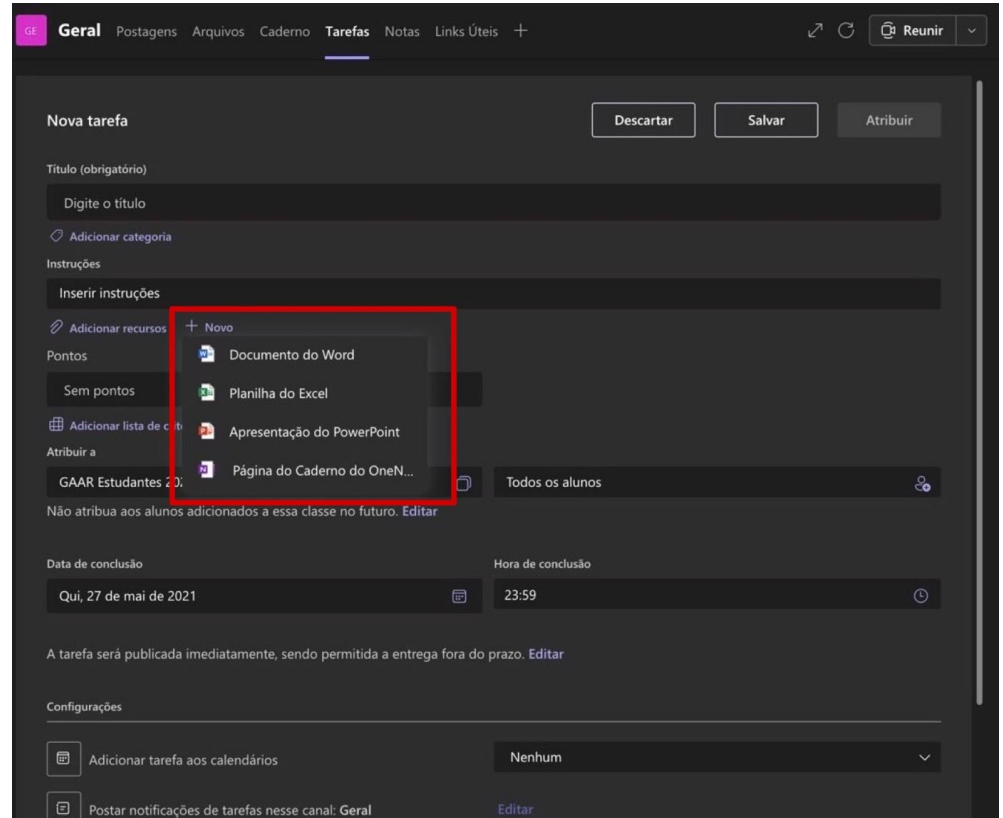

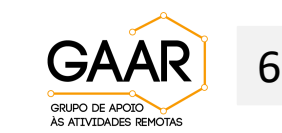

#### **Criar a tarefa com as ferramentas do Teams – para saber mais**

São três possibilidades de criar sua tarefa com arquivos pré-selecionados do seu computador

- Se optar por link, selecione na web e faça uma descrição da ação que o aluno deverá desenvolver;
- OneDrive buscará um arquivo salvo na pasta OneDrive do seu computador;
- Já na opção "**Carregar deste dispositivo**" inclua um arquivo salvo nos seus documentos;
- Selecione a equipe que receberá a Tarefa no campo "Equipes".

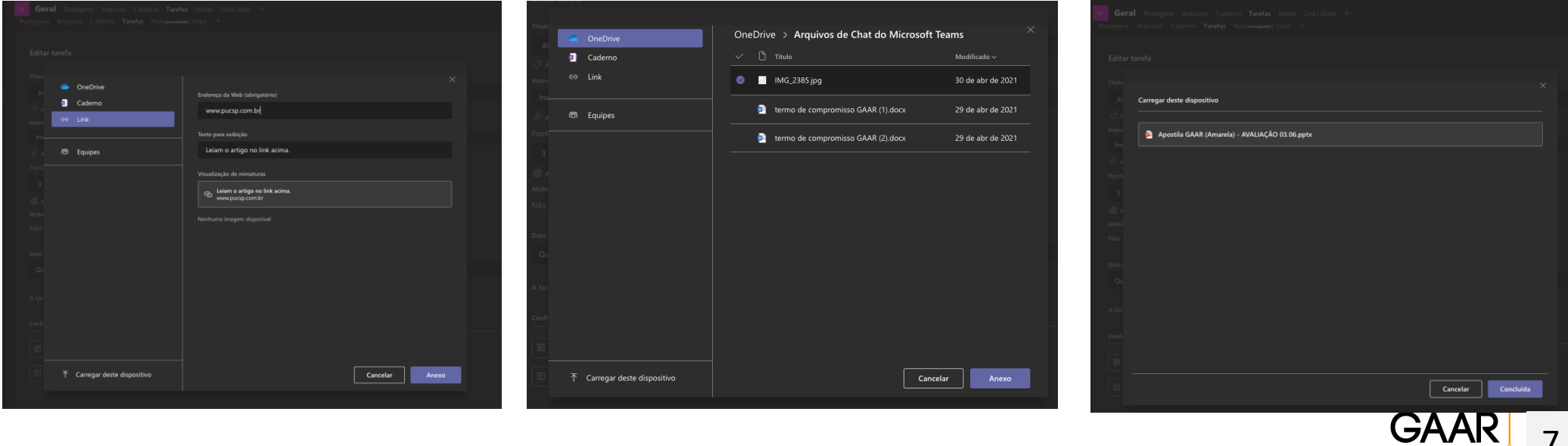

7

**GRUPO DE APOTO** ÀS ATIVIDADES REMOTAS

#### **Criar os critérios de avaliação da sua tarefa por meio de Rubricas**

Como adicionar Rubrica e pontuação na sua Tarefa avaliativa.

• As rubricas servem tanto para o(a) Professor(a) como para os estudantes acompanharem o desempenho no processo avaliativo, sendo possível acompanhar a qualidade das respostas construídas pelos alunos.

- 1. Clique em "**Adicionar lista de critérios de avaliação**";
- 2. Crie a lista de critérios de avaliação;
- 3. Determine o "**Título**" da nova lista de critérios, a "**Descrição do método**" e os "**Critérios de Avaliaçã**o".

Observação: ao criar sua lista de rubricas, ela ficará salva automaticamente, assim como a do modelo nesta tela. **CAAR** S

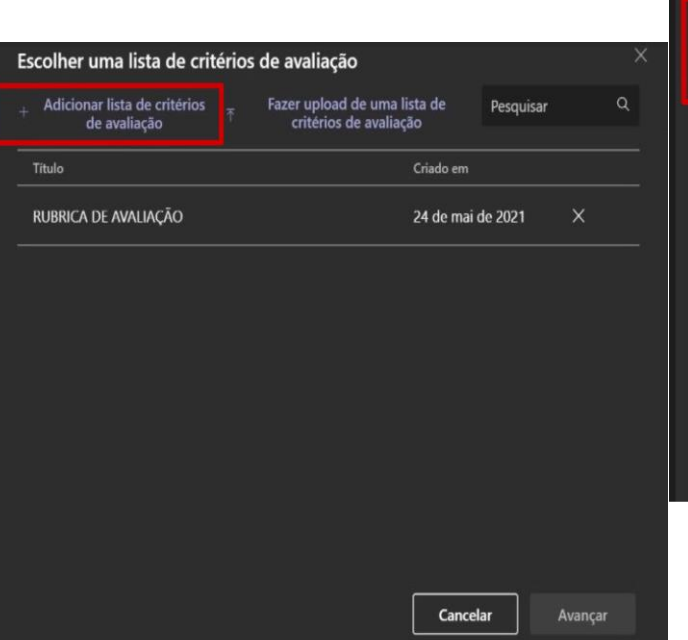

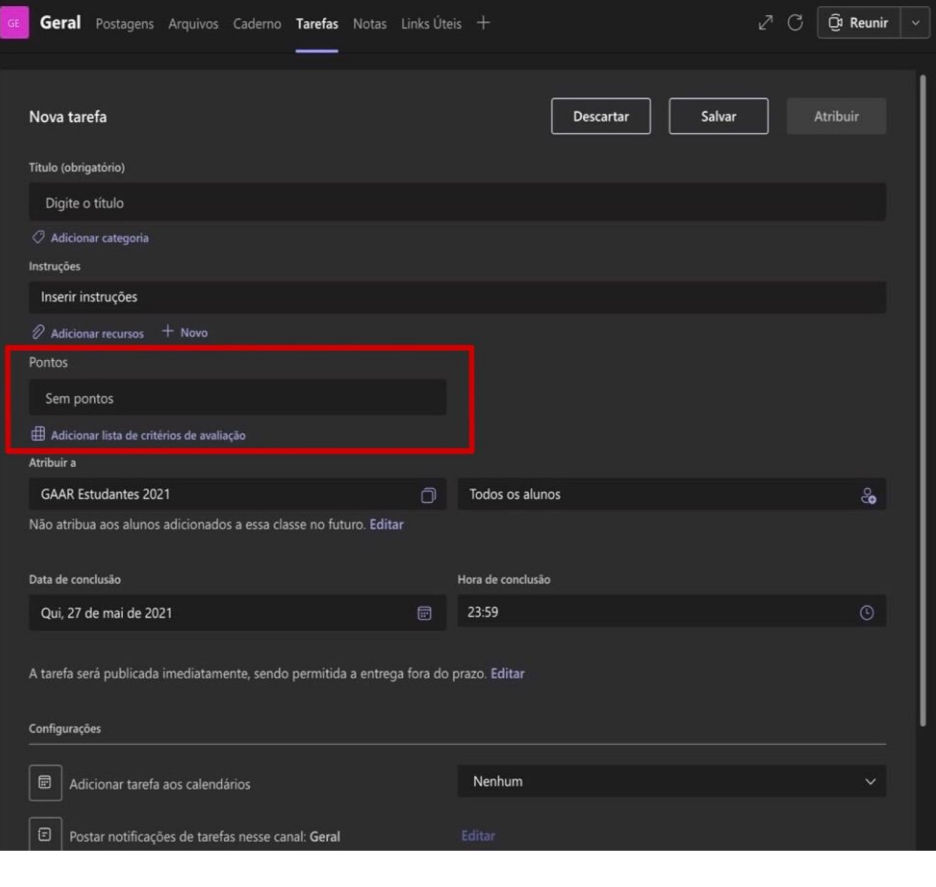

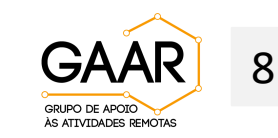

#### **Criar os critérios de avaliação da sua tarefa por meio de Rubricas - continuação**

Modelo de rubrica para avaliação pedagógica

- Crie sua Rubrica como uma ferramenta de avaliação para comunicar expectativas de qualidade. Rubricas são tipicamente compostas de linhas e colunas. As linhas são usadas para definir os diversos critérios que são utilizados para avaliar uma tarefa. As colunas são usadas para definir níveis de desempenho para cada critério.
- Devem explicitar de forma clara o que se espera dos alunos, de suas aprendizagens e os pontos que serão considerados para avaliação.

Observação: Os "Critérios de Avaliação" são personalizáveis. Assim, o(a) Professor(a) poderá construir uma ordem hierárquica para os conceitos, como modelos: Excelente; Bom; Razoável; Ruim; Atendido; Parcialmente Atendido; Não Atendido. Também é permitido excluir ou adicionar quantos critérios desejar, além dos quatro apresentados pelo Teams.

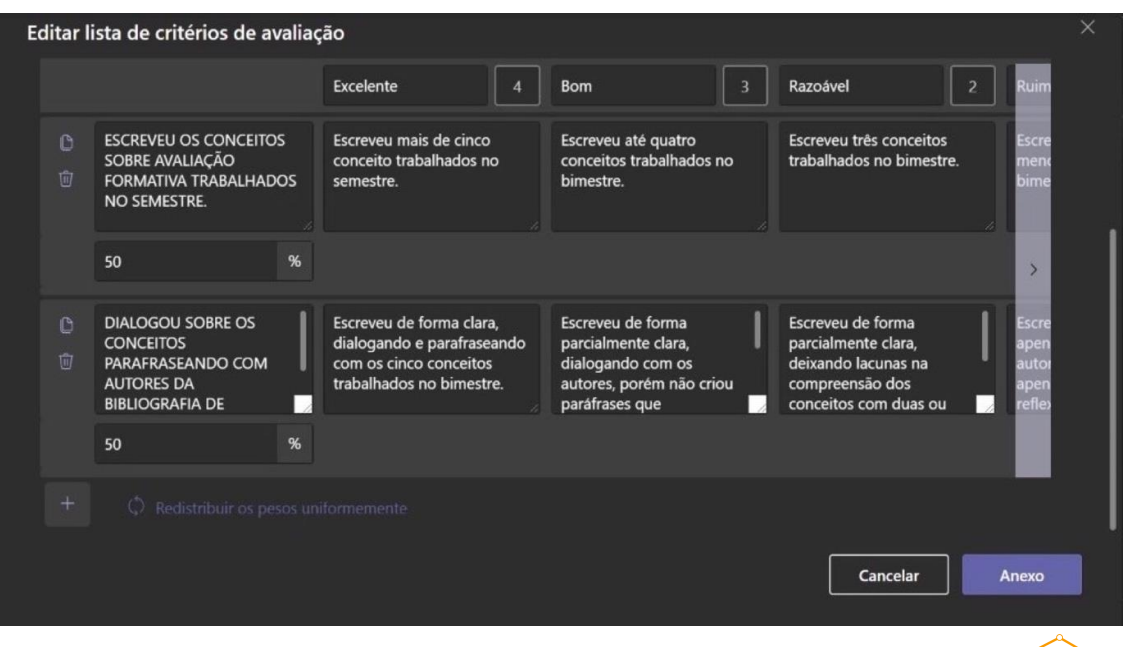

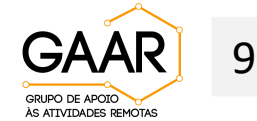

#### **Criar os critérios de avaliação da sua tarefa por meio de Rubricas – continuação**

Modelo de rubrica para avaliação pedagógica

**Pontos:** a pontuação numérica atribuída é vinculada aos critérios.

- Você não precisa usar pontos na atividade, nesse caso aparecerá "sem pontos".
- Se você optar por inserir pontos, veja como atribui-los.
- Na mesma caixa de descrição do critério, aparece o quadrinho com o ponto que aquele critério vale.
- Adicione de forma hierárquica os pontos que refletem a descrição da rubrica, atribuindo valor numérico a ela.

Observação1: Para adicionar um novo critério, clique no **"+"** no canto direito, e para excluir um critério já existente, clique no critério desejado, nele aparecerá a imagem referente ao lixo e você deve clicar nela.

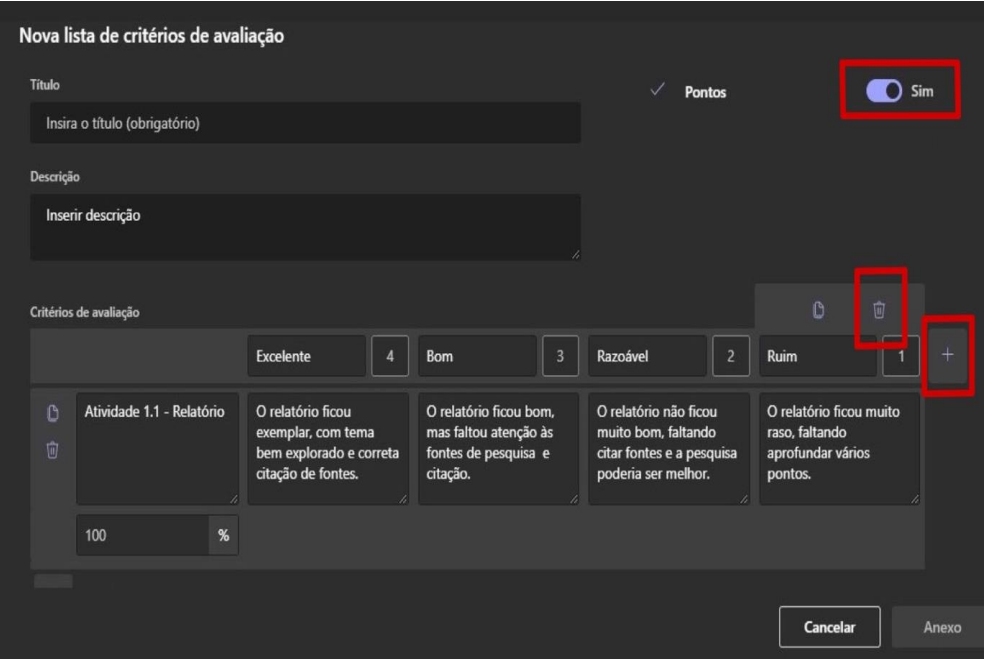

Observação2: Para que a numeração possa ser visualizada, o(a) Professor(a) precisa liberá-la. Clique no "sim" para acionar esse recurso porque, do contrário, só será permitida a visualização dos conceitos "Excelente", "Bom", "Razoável" e "Ruim".

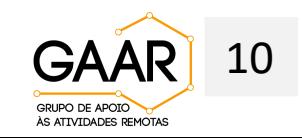

#### **Como enviar a Tarefa aos alunos?**

Para atribuir a Tarefa aos alunos, observe os passos:

- Clique em "**Editar**" e você poderá escolher por "**Não atribua aos alunos adicionados a essa tarefa no futuro**" ou "**Atribua a todos os alunos adicionados a essa classe no futuro**";
- Em "**Todos os alunos**" você poderá escolher se pretende aplicar a Tarefa para todos os alunos da Equipe ou Editar linha do tempo de tarefas apenas para alguns alunos que você deverá selecionar manualmente.

#### **Também é imprescindível determinar a data e a hora da conclusão da tarefa:**

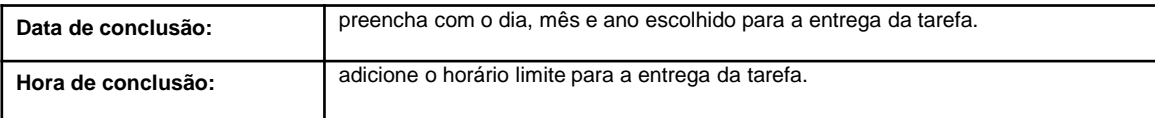

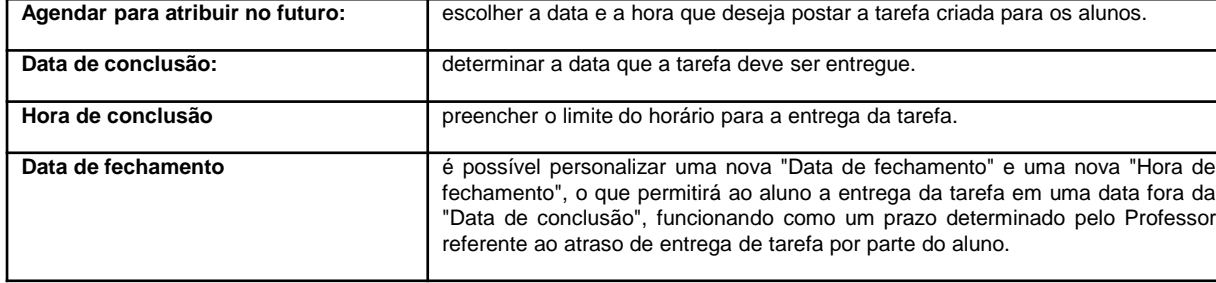

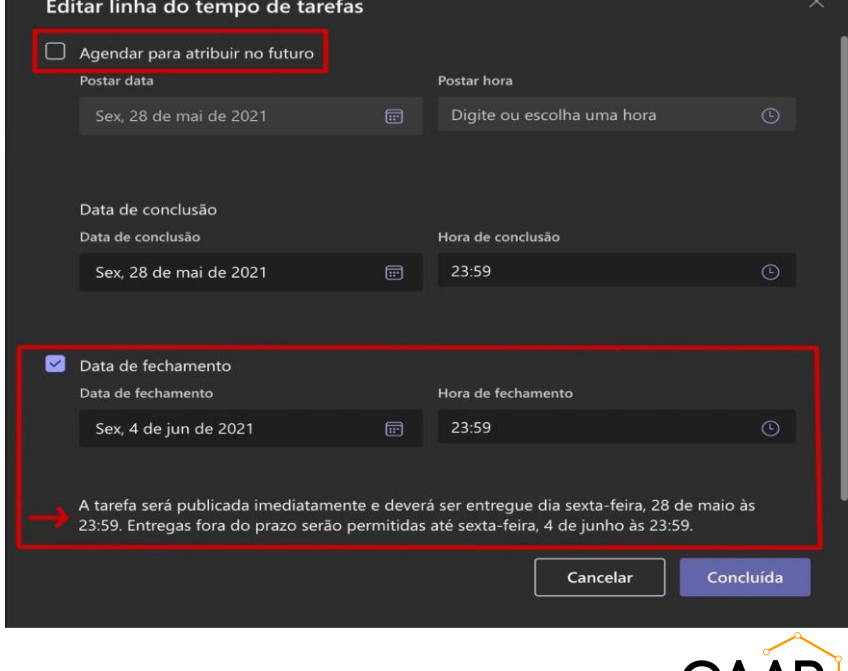

1

GRUPO DE APOIC ÀS ATIVIDADES REMOTAS 11

### **Salvar e Atribuir a Tarefa**

Com todos os campos da Tarefa preenchidos, finalize:

- Clique em "**Descartar**", caso queira excluí-la ;
- Clique em "**Salvar**", caso deseje editar a Tarefa em outro momento;
- Clique em "**Atribuir**", caso já tenha finalizado e revisado a constituição da Tarefa e queira criá-la.

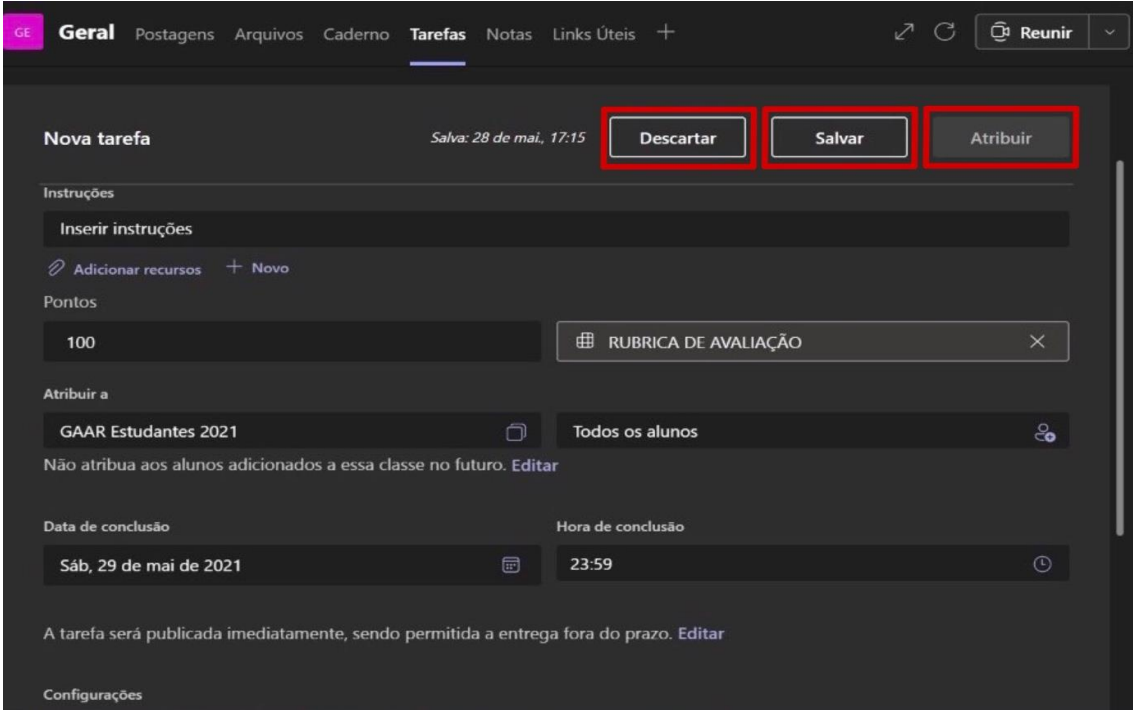

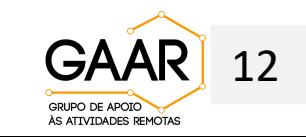

#### **Como o aluno recebe e visualiza a Tarefa**

Após clicar em "**Atribuir**", veja como os alunos recebem a sua Tarefa:

• Ao atribuir a Tarefa aos alunos, eles receberão uma mensagem automática na tela de mensagens da sala do Teams. Nesta tela o estudante visualizará o prazo da tarefa e ao clicar em "**Exibir tarefa**" ele começará a produzi-la.

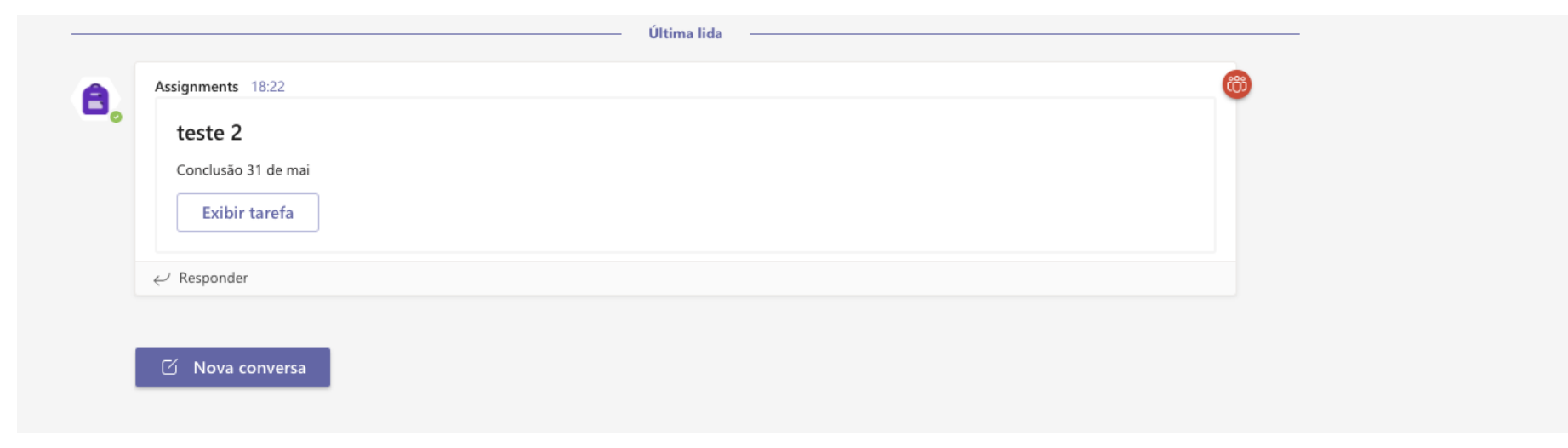

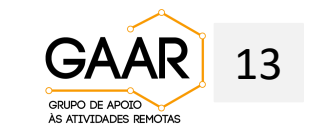

# **Como o professor pode corrigir a Tarefa que o aluno lhe enviou**

Para o(a) professor(a) a Tarefa atribuída aparece da seguinte forma:

- No campo Tarefas do Teams, você verá uma lista de todos os alunos que receberam a Tarefa, o nome do estudante, o status e o campo "**Comentários**";
- "Comentários" é uma caixa de texto em que o(a) Professor(a) pode redigir um breve recado sobre a tarefa enviada pelo estudante.
- Para abrir a Tarefa dos alunos, escolha, pelo nome, o estudante que irá corrigir e clique em "**Devolver**".

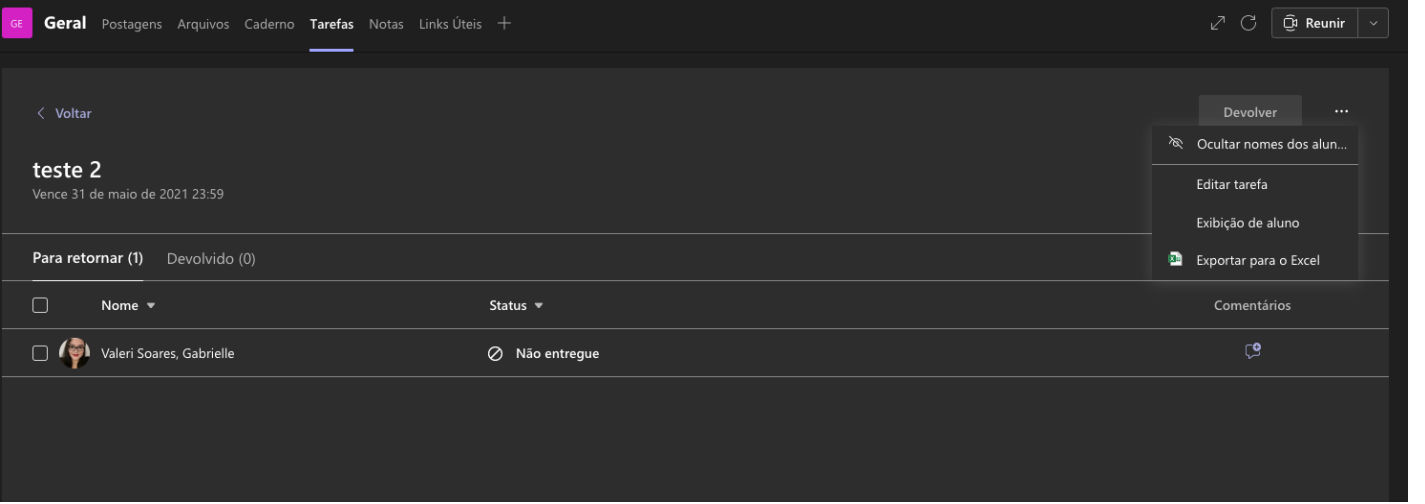

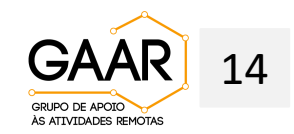

### **Como o professor pode corrigir a Tarefa que o aluno lhe enviou - continuação**

O Teams redireciona a Tarefa para o formato Formulário Teams, veja como muda a visualização:

- A tarefa do estudante que o(a) Professor(a) selecionou na tela anterior será planificada nesse formato, como segue na imagem;
- O(A) Professor(a) visualiza o nome do aluno e o tempo que ele gastou para concluí-la;
- Pode-se entrar na opção "Perguntas" e corrigir uma por uma.
- Nos três pontinhos (**...**) é possível excluir as repostas, imprimir e lançar a pontuação.

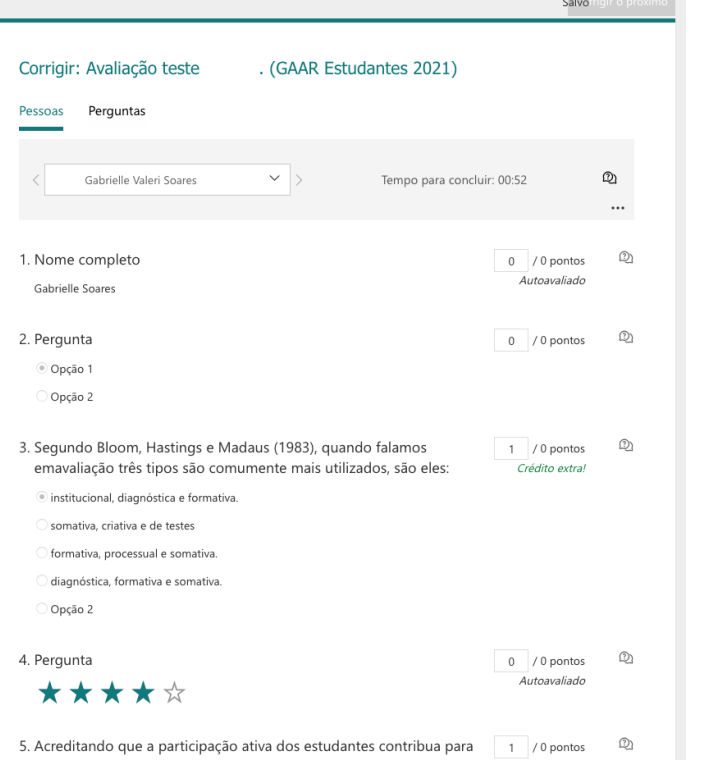

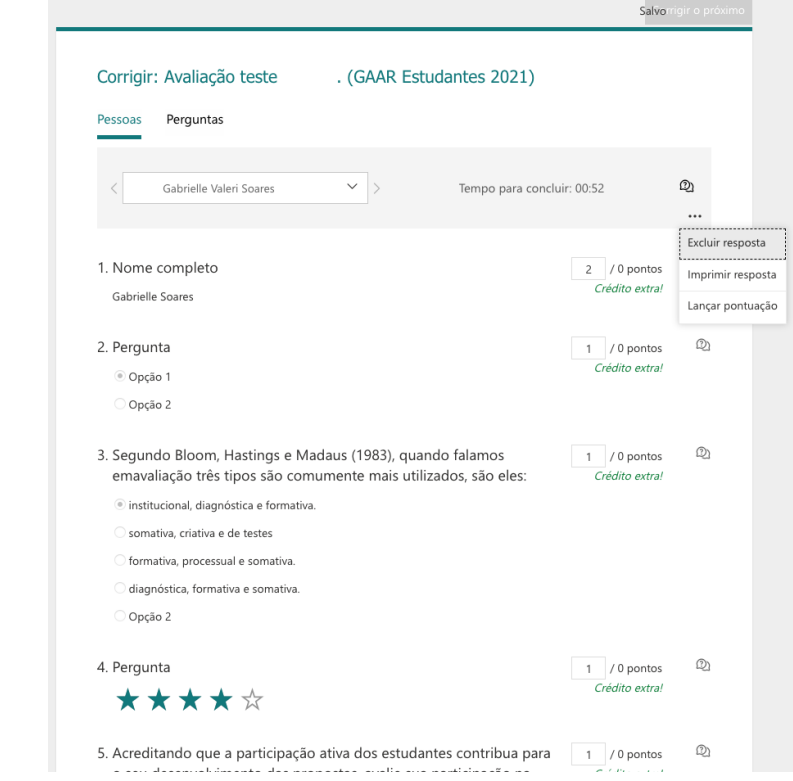

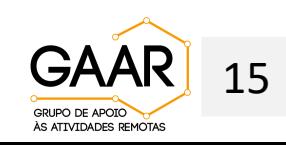

#### **Possibilidades de Feedback que o(a) Professor(a) pode dar aos alunos durante as devolutivas da tarefa**

Acompanhe as devolutivas dos estudantes e dê a eles informações a respeito do desempenho avaliado.

• "Propósito principal do feedback é reduzir a discrepância entre os conhecimentos, competências e aprendizagens atuais e conhecimentos, competências e aprendizagens que se pretendem alcançar"

Dicas de perguntas que podem nortear a devolutiva das avaliações, por meio da Rubrica para os discentes:

- Esta resposta atende aos critérios?
- Que outras informações são necessárias para atender aos critérios?
- Quais estratégias o aluno usou?
- Quais são as relações com outras partes da tarefa?
- Que outras dúvidas o aluno tem em relação a esta tarefa?
- Quais objetivos de aprendizagem foram alcançados?
- Como as ideias do aluno mudaram?

(MACHADO, E. A. Folha Feedback. Projeto de Monitorização Acompanhamento e Investigação em Avaliação Pedagógica - Projeto Maia. Diretoria Geral da Educação. Portugal, 2020. Disponível em : <https://apoioescolas.dge.mec.pt/sites/default/files/2021-02/folha\_feedback.pdf>)

(Feedback Effectiveness: Hattie & Timperley's framework; Gan's Question prompts. Foundations of Teaching for Learning: Introduction to Student Assessment. Disponível em: <<https://www.coursera.org/lecture/learning-assessment/feedback-effectiveness-hattie-timperleys-framework-gans-question-prompts-On8zv>>. Acesso em 01/05/2021) 16

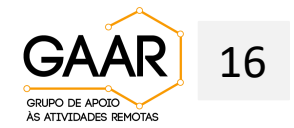

**Se quiser saber mais sobre a ferramenta ou tirar dúvidas, agende um horário conosco:**

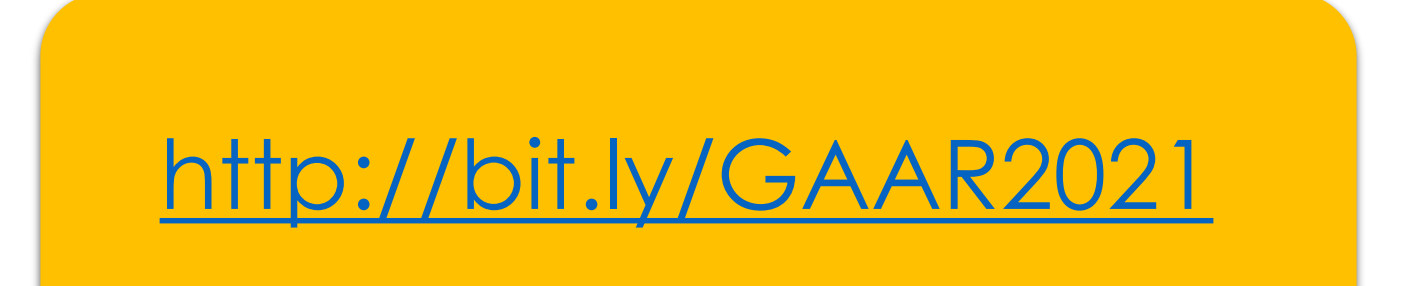

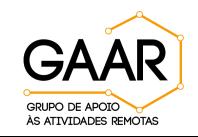